# **GRAPHING CALCULATORS: TI-NSPIRE CX II SCAVENGER HUNT**

Complete the following steps to become familiar with the calculator.

| Steps                                                                                                    | Responses |
|----------------------------------------------------------------------------------------------------|-----------|
| 1) Press the [on] key ( from ). How many options do you see?                                                                                                    |           |
| 2) What choice is a <i>New Document</i> ? Select it by pressing the number. Select <i>Add Calculator</i> from the second ment or press [1].                                                                                                    | u         |
| 3) Press the template button ( , which is next to the number 9. This brings up a list of templates to use. What does the first template represent? Press [esc] to leave that screen.                                                                                                    | t         |
| 4) Perform the following operations:<br>a) $-478-381.2$<br>b) 52 (Use the [^] button for an exponent.)<br>c) $38-45$ (Press the right arrow to leave the exponent input before pressing the [-] button.)<br>d) $ -28.87  + 2 19.3 $<br>e) $\sqrt{27}$<br>f) $\frac{3}{5} + \frac{8}{7}$ $\frac{4}{7} - 2$ |           |
| 5) What button(s) did you press to find the square root of 27?                                                                                                    |           |
| 6) There was a typo on 4(d). It should be –2, not +2. Instead of retyping the expression, press the up arrow to highlight the expression. Press [enter]. What happened? Fix the mistake. What is the correct answer?                                                                                      |           |
| 7) Now we're ready to graph. Press [ctrl] [doc] to insert a new page. If I want to create a graph, which option shou I select? Notice the number on the tab at the top of the screen shows 1.2. This means problem #1, page 2.                                                                            | ıld       |
| 8) Type 3x–3 next to f1(x)=. Then press [enter].                                                                                                    |           |

| <ol><li>Press the [menu] button and<br/>describe what happened.</li></ol>                                                                                                    | nd select [4] Window/Zoom, then [1] Window Settings. Change the following, then                                                                               |  |
|----------------------------------------------------------------------------------------------------|----------------------------------------------------------------------------------------------------|--|
| • Xmin= –1                                                                                                    | • Ymin= −1                                                                                                    |  |
| • Xmax= 15                                                                                                    | • Ymax= 10                                                                                                    |  |
| <ul><li>Xscl= 0.5</li></ul>                                                                                                    | • Yscl= 1                                                                                                    |  |
| - A3CI = 0.3                                                                                                    | · 1301- 1                                                                                                    |  |
| 10) Oooops! We need to make next to f2(x)=?                                                                                                    | e a correction. The equation should be $\frac{3}{2}x-2$ . How can you change it without typing                                                                |  |
|                                                                                                    | ewing window. Press [zoom] and select 6:ZStandard. Now your viewing window is reset the Touchpad (between the arrow keys).                                    |  |
|                                                                                                    |                                                                                                    |  |
| 12) How do I hide the axes? H                                                                                                    | int: Press [menu].                                                                                                    |  |
| •                                                                                                    | y. To reset the calculator: Press home [on] button. Press [5] or select <b>Settings</b> , then [8]                                                            |  |
| 13) We did a lot of work toda                                                                                                    | y. To reset the calculator: Press home [on] button. Press [5] or select <b>Settings</b> , then [8]                                                            |  |
| 13) We did a lot of work toda or select Restore Factory Defaults                                                                                                    | y. To reset the calculator: Press home [on] button. Press [5] or select <b>Settings</b> , then [8] <b>Defaults</b> . Click <b>OK</b> .                        |  |
| 13) We did a lot of work toda or select Restore Factory E  Restore Defaults  Restore all of the following to their fa                                                                                                    | y. To reset the calculator: Press home [on] button. Press [5] or select <b>Settings</b> , then [8] <b>Defaults</b> . Click <b>OK</b> .                        |  |
| 13) We did a lot of work toda or select Restore Factory Defaults                                                                                                    | y. To reset the calculator: Press home [on] button. Press [5] or select <b>Settings</b> , then [8] <b>Defaults</b> . Click <b>OK</b> .                        |  |
| 13) We did a lot of work toda or select Restore Factory Destroy Restore Defaults  Restore all of the following to their favalues?                                                                                                    | y. To reset the calculator: Press home [on] button. Press [5] or select <b>Settings</b> , then [8] <b>Defaults</b> . Click <b>OK</b> .                        |  |
| 13) We did a lot of work toda or select Restore Factory Destroy Restore Defaults  Restore all of the following to their favalues?  – Document Settings                                                                                 | y. To reset the calculator: Press home [on] button. Press [5] or select <b>Settings</b> , then [8] <b>Defaults</b> . Click <b>OK</b> .                        |  |
| 13) We did a lot of work toda or select Restore Factory Defaults  Restore Defaults  Restore all of the following to their favalues?  - Document Settings  - Graphs & Geometry Settings                                                 | y. To reset the calculator: Press home [on] button. Press [5] or select <b>Settings</b> , then [8] <b>Defaults</b> . Click <b>OK</b> .                        |  |
| 13) We did a lot of work toda or select Restore Factory Defaults  Restore Defaults  Restore all of the following to their favalues?  - Document Settings  - Graphs & Geometry Settings  - Data & Statistics Settings  - Handheld Setup | y. To reset the calculator: Press home [on] button. Press [5] or select <b>Settings</b> , then [8] <b>Defaults</b> . Click <b>OK</b> .                        |  |
| 13) We did a lot of work toda or select Restore Factory D  Restore Defaults  Restore all of the following to their favalues?  - Document Settings  - Graphs & Geometry Settings  - Data & Statistics Settings                          | y. To reset the calculator: Press home [on] button. Press [5] or select <b>Settings</b> , then [8] <b>Defaults</b> . Click <b>OK</b> .                        |  |
| 13) We did a lot of work toda or select Restore Factory Defaults  Restore Defaults  Restore all of the following to their favalues?  - Document Settings  - Graphs & Geometry Settings  - Data & Statistics Settings  - Handheld Setup | y. To reset the calculator: Press home [on] button. Press [5] or select <b>Settings</b> , then [8] <b>Defaults</b> . Click <b>OK</b> .                        |  |
| 13) We did a lot of work toda or select Restore Factory Defaults  Restore Defaults  Restore all of the following to their favalues?  - Document Settings  - Graphs & Geometry Settings  - Data & Statistics Settings  - Handheld Setup | y. To reset the calculator: Press home [on] button. Press [5] or select <b>Settings</b> , then [8] <b>Defaults</b> . Click <b>OK</b> .  ctory default  Cancel |  |

## **GRAPHING CALCULATORS: PRE-ALGEBRA AND ALGEBRA 1**

Given the following equations, make a prediction, and then use the graphing calculator to check your prediction. Make corrections in the reflection column or put a check mark to indicate that your prediction was correct.

Equation A: y = 2x + 3

| Question                                                                              | Prediction | Responses |
|---------------------------------------------------------------------------------------|------------|-----------|
| What is the slope?                                                                    |            |           |
| What is the y-intercept?                                                              |            |           |
| What is the x-value when the y-value is 0?                                            |            |           |
| Where does the line cross the x-axis?                                                 |            |           |
| If you translate the line up 5 units and left 7 units, what will the new equation be? |            |           |

Equation B: -2y = 5x + 7

| Question                                                                                 | Prediction | Responses |
|------------------------------------------------------------------------------------------|------------|-----------|
| What is the slope?                                                                       |            |           |
| What is the y-intercept?                                                                 |            |           |
| What is the x-value when the y-value is 0?                                               |            |           |
| Where does the line cross the x-axis?                                                    |            |           |
| If you translate the line down 3 units and right 8 units, what will the new equation be? |            |           |

## **GRAPHING CALCULATORS: GEOMETRY**

What shape would the following vertices create? State the shape and justify your claims using properties and mathematical vocabulary. After you predict, graph the points on your calculator and use the software to check whether you are correct. Make corrections in the reflection column or put a check mark to indicate that your prediction was correct.

Shape A: W (1, -4), X (3, 0), Y (-1, 2), Z (-3, -2)

| Question                                        | Prediction | Responses |
|-------------------------------------------------|------------|-----------|
| What shape would it make?                       |            |           |
| What makes you think it will create that shape? |            |           |

Shape B: A (-1, 1), B (1, 3), C (3, -1), D (1, -3)

| Question                                        | Prediction | Responses |
|-------------------------------------------------|------------|-----------|
| What shape would it make?                       |            |           |
| What makes you think it will create that shape? |            |           |

### **GRAPHING CALCULATORS: GEOMETRY**

What shape would the following vertices create? State the shape and justify your claims using properties and mathematical vocabulary. After you predict, graph the points on your calculator and use the software to check whether you are correct. Make corrections in the reflection column or put a check mark to indicate that your prediction was correct.

Shape A: W (1, -4), X (3, 0), Y (-1, 2), Z (-3, -2)

| Question                                        | Prediction | Responses |
|-------------------------------------------------|------------|-----------|
| What shape would it make?                       |            |           |
| What makes you think it will create that shape? |            |           |

Shape B: A (-1, 1), B (1, 3), C (3, -1), D (1, -3)

| Question                                        | Prediction | Responses |
|-------------------------------------------------|------------|-----------|
| What shape would it make?                       |            |           |
| What makes you think it will create that shape? |            |           |

#### **GRAPHING CALCULATORS: ALGEBRA 2**

Create a picture that contains the following functions.

- $f(x) = a(x-h)^2 + k$

# How to Adjust the Viewing Window (What You See of the Graph)

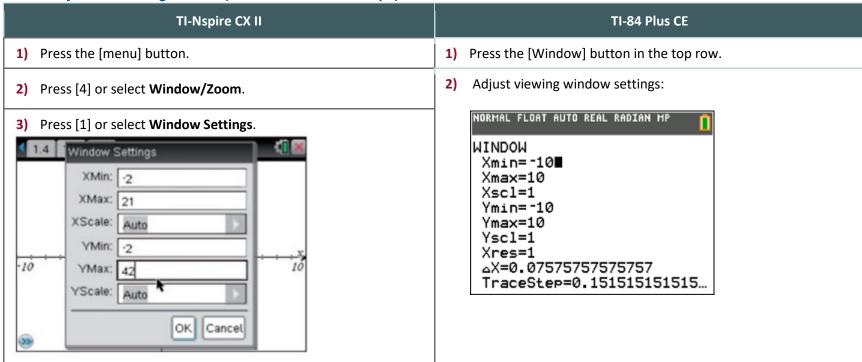

### **GRAPHING CALCULATORS: PRECALCULUS**

Create a picture that contains the following functions.

- $f(x) = (x-h)^3 + k$
- $f(\mathbf{x}) = a \cdot e^{x h} + k$

# How to Adjust the Viewing Window (What You See of the Graph)

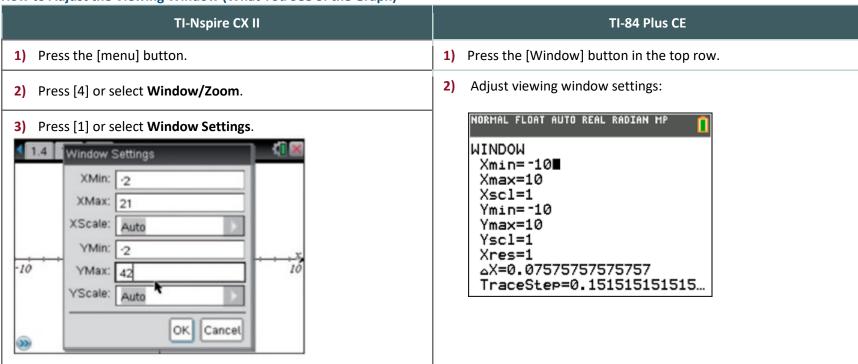